## Service Request Flow and Best Practices

**Oracle Support Essentials**

Oracle Support Training and Education

$$
\blacksquare \square \trianglerighteq \blacksquare \square \blacksquare
$$

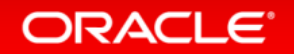

## Learning Objectives

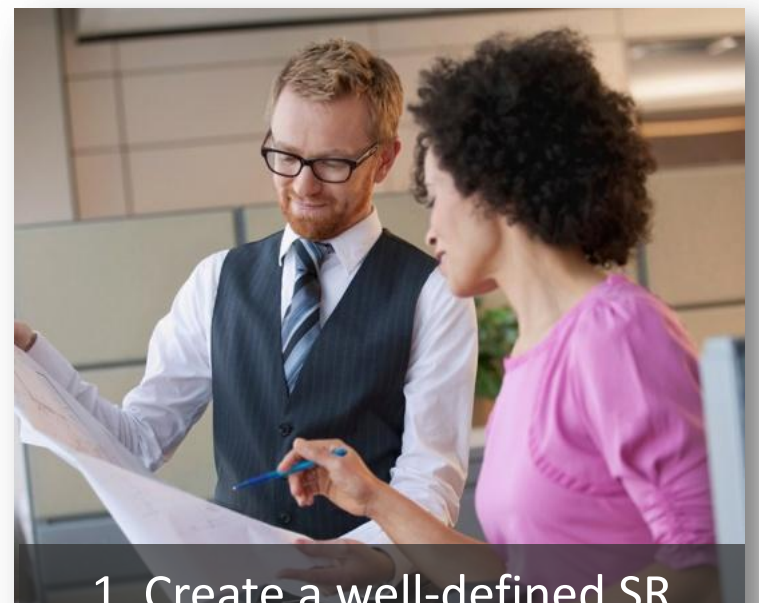

Understand how to properly create a well-structured Service Request (SR)

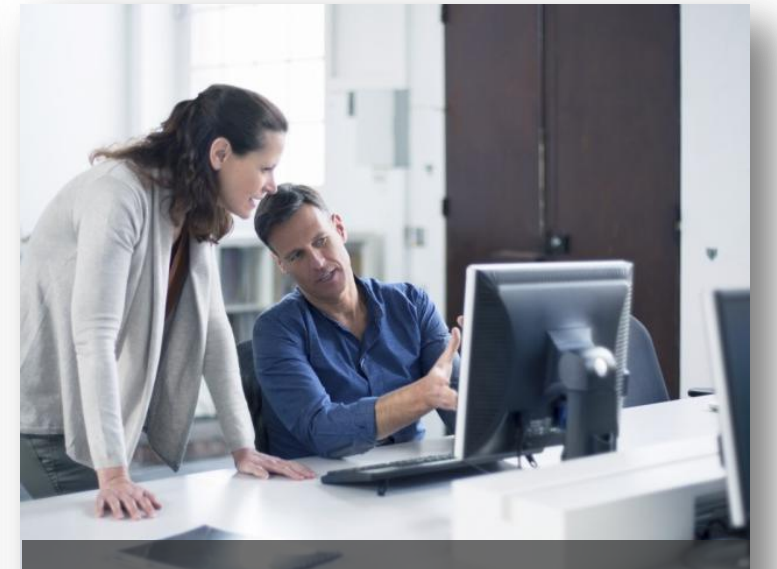

Know the support best practices and tips when working on a Service Request

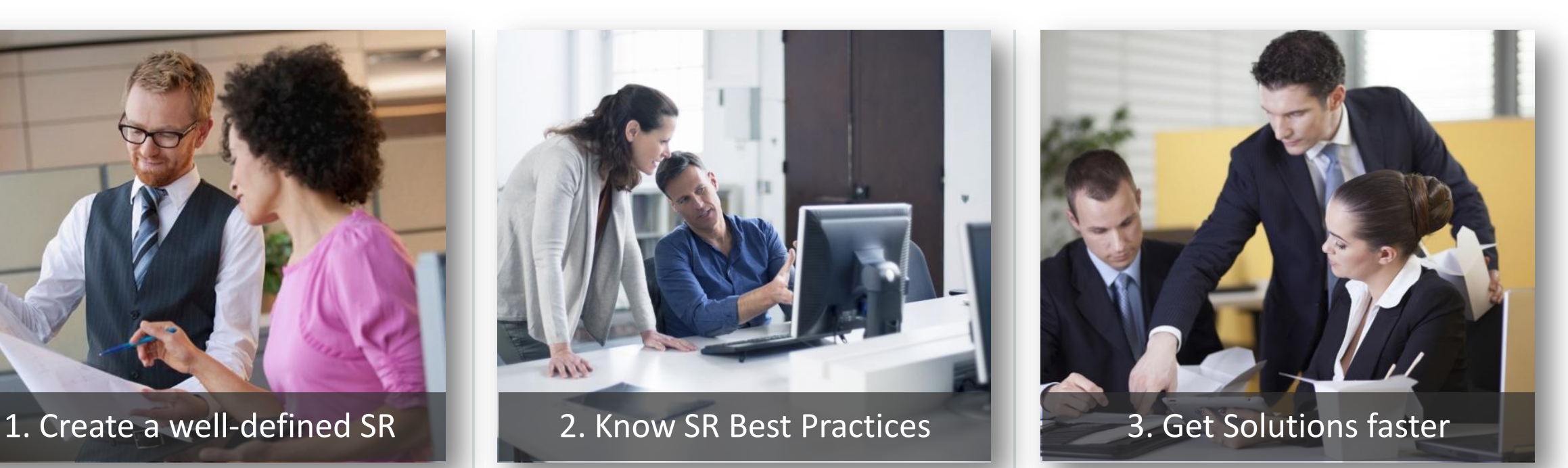

Achieve faster Service Request resolution

## Agenda

## Oracle Support Best Practices

- Service Request Creation Flow and Management
- Hints and Tips for Managing Service Requests More Efficiently
- My Oracle Support Chat Feature & Mobile My Oracle Support
- Service Request Management Attention Process
- Additional Resources & Learning Options

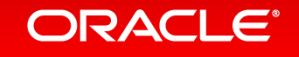

## Oracle Support Best Practices

**When you have a question, need, or issue…**

... the solution may already **be available**.

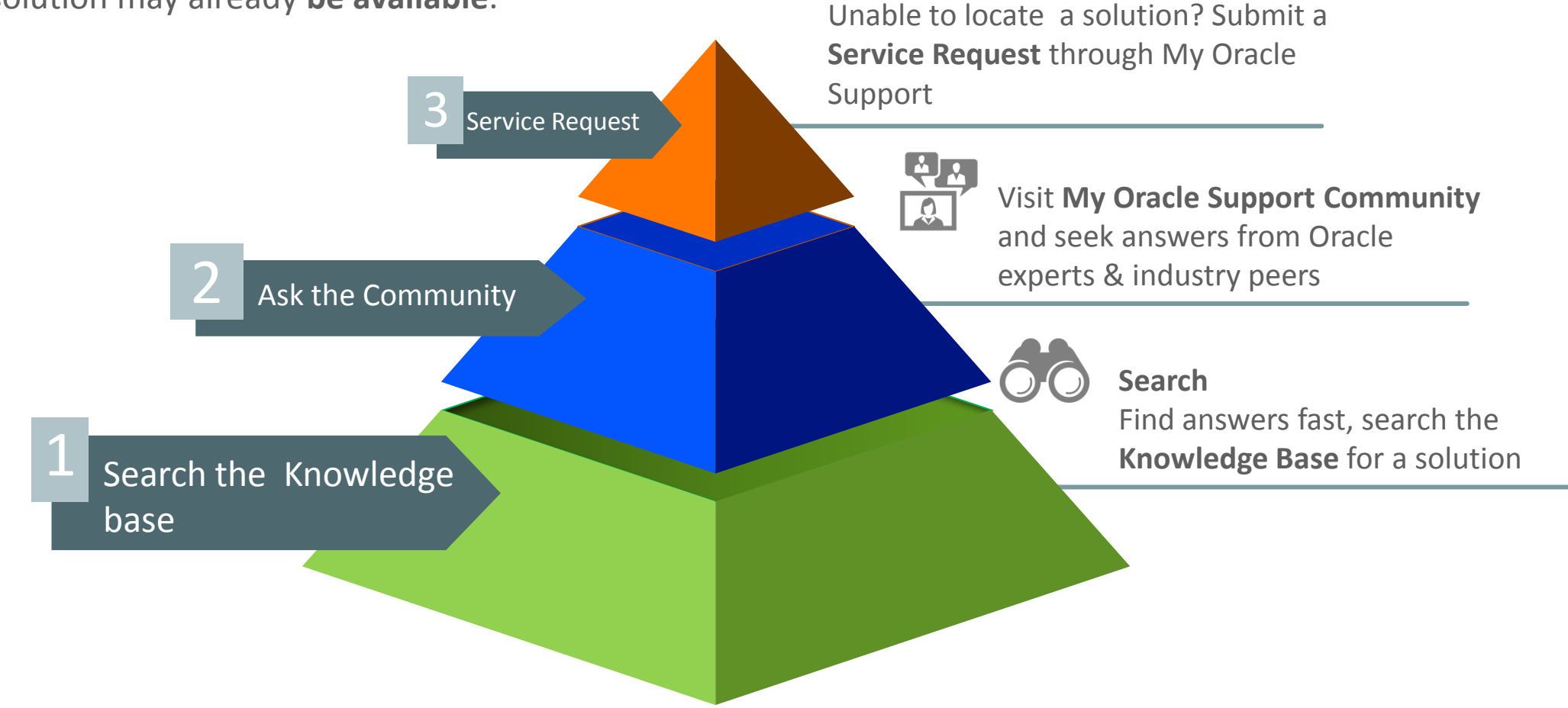

# Service Request Creation Flow

**Best Practices with Oracle Support**

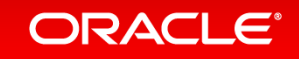

## Proactive Opportunity

### **Have all your information ready before you create a new SR**

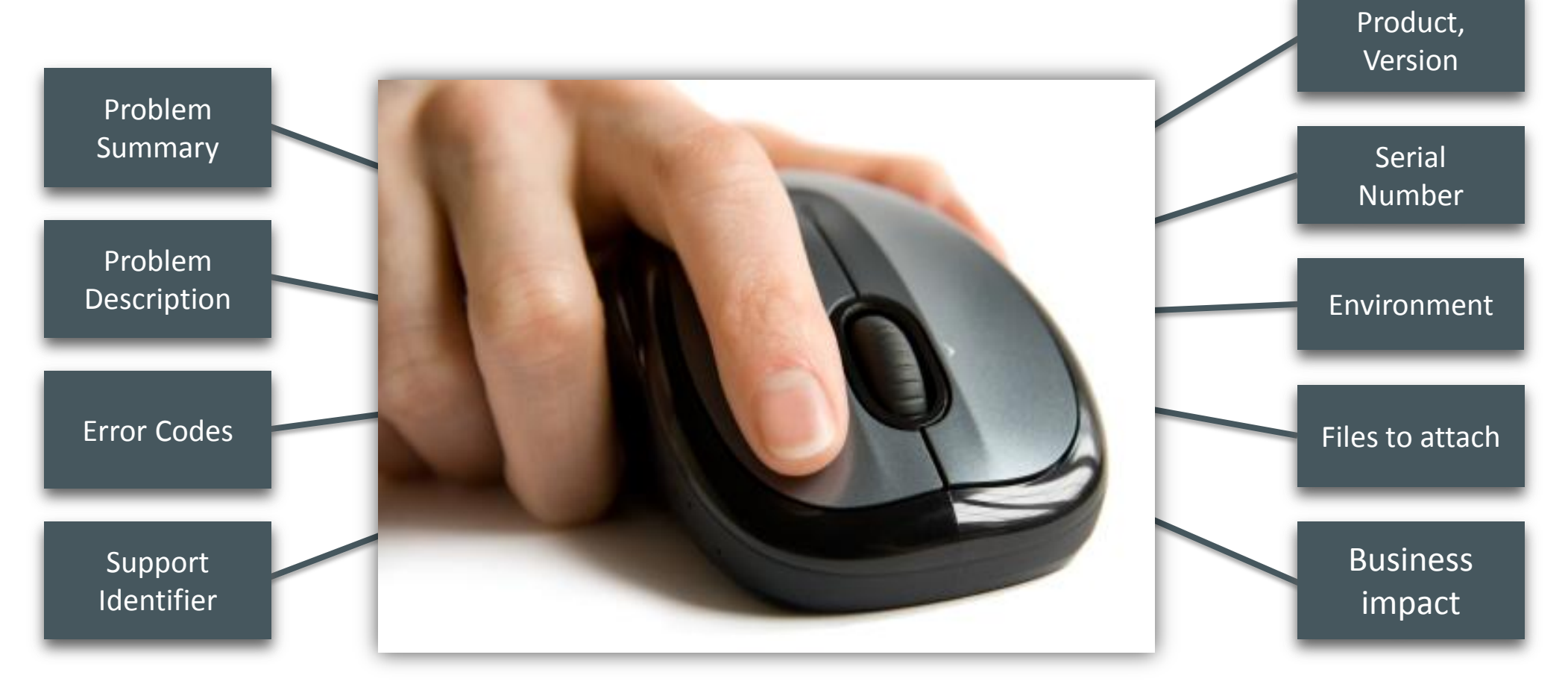

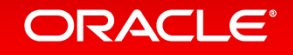

## Creating Service Requests

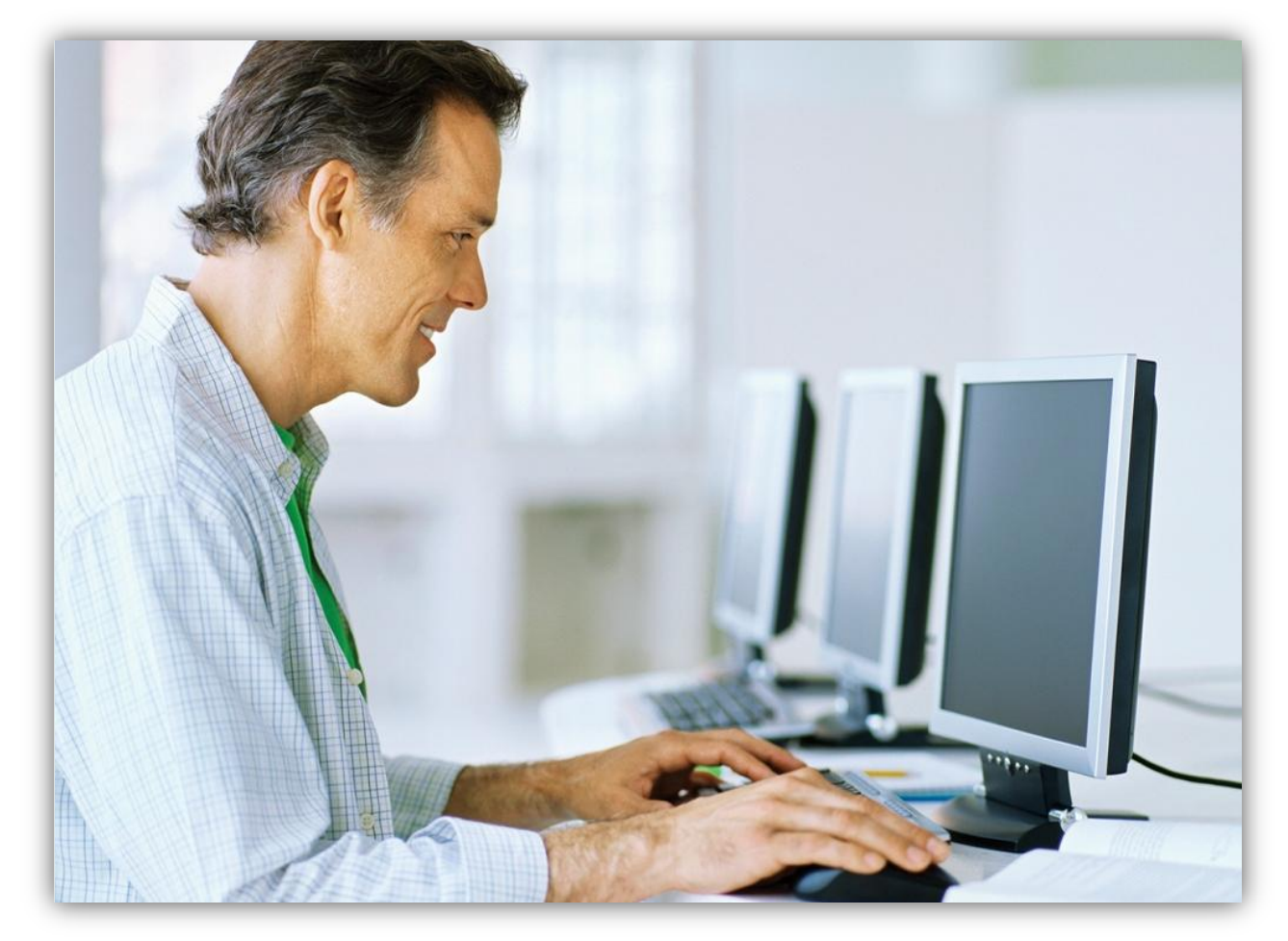

[https://support.oracle.com](https://support.oracle.com/)

• Unable to locate a solution through the Knowledge Base or by asking a question in My Oracle Support Community?

### **THEN**

• Log a Service Request using My Oracle Support

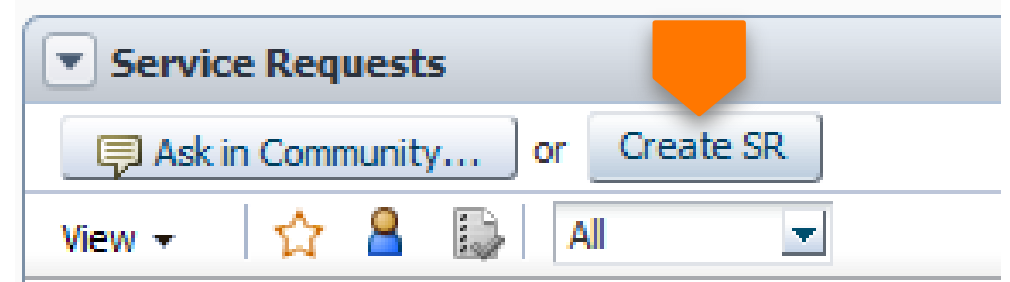

Creating Service Requests **Submit a well-formed Service Request**

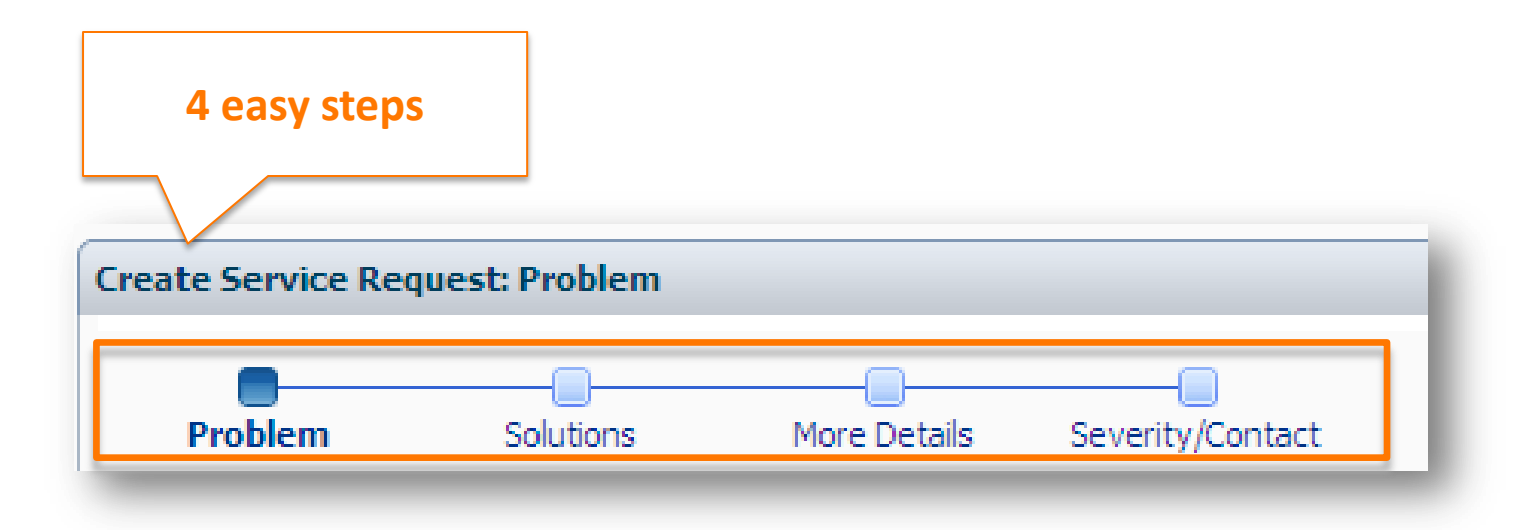

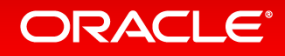

## Service Request – Step 1 – What is the Problem? **Problem – Be descriptive**

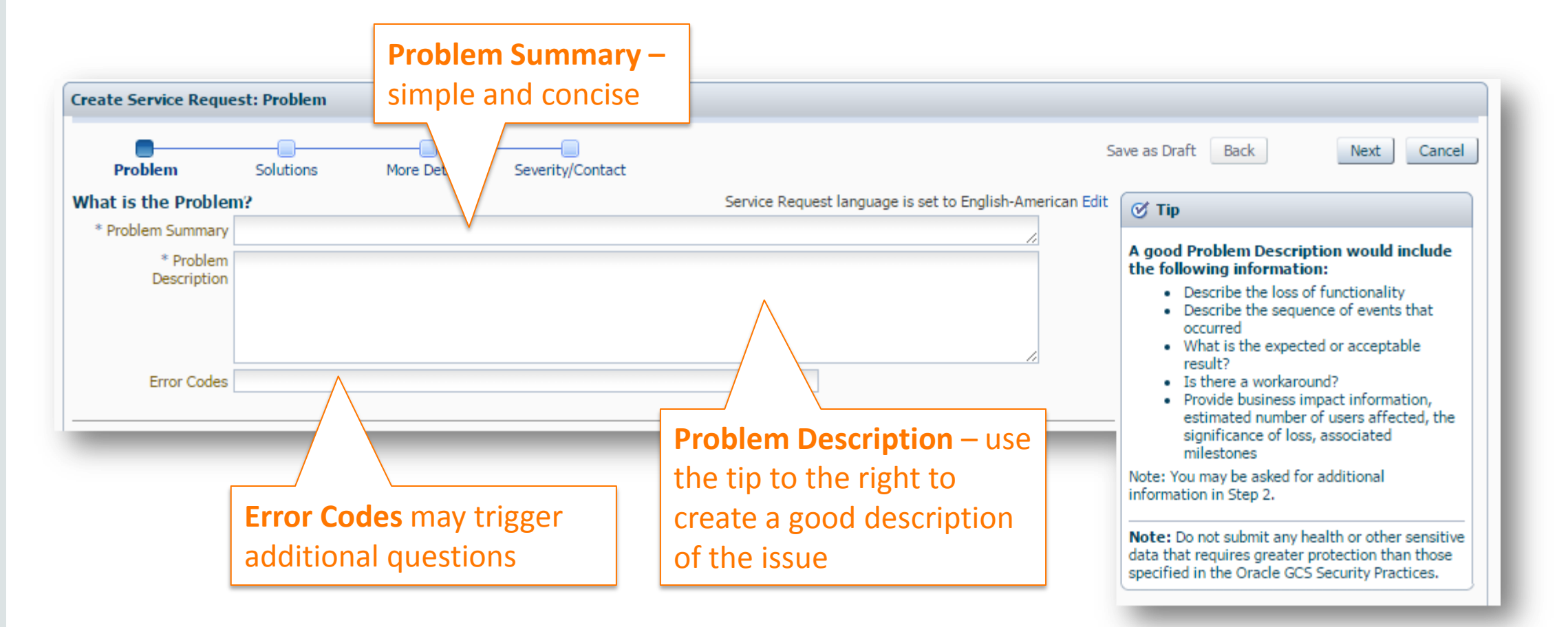

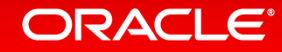

## Service Request – Step 1 – Where is the Problem? **Select the Product and Version**

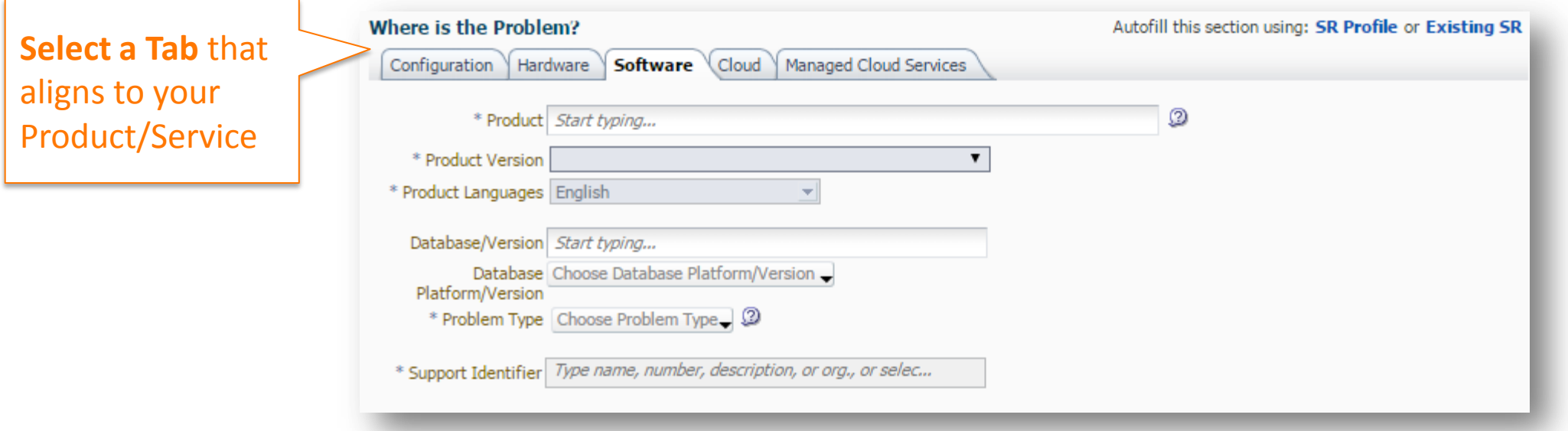

- The tabs displayed depend on the Support Identifiers in your profile
- The tab determines what type of Oracle Products are displayed

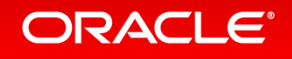

## Service Request – Autofill – Step 1

**Use Autofill options to get the product information and save time** 

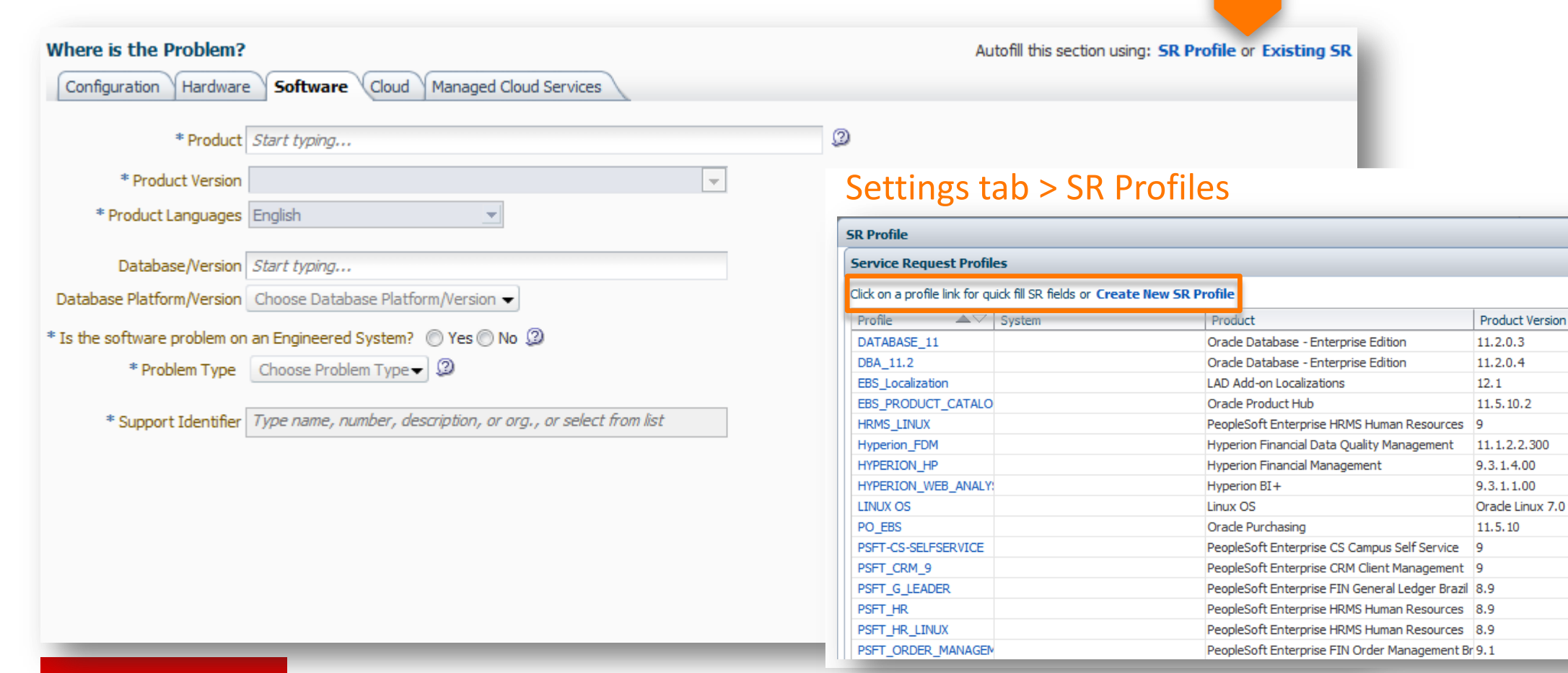

### ORACLE<sup>®</sup>

Database Version

11.2.0.3 11.2.0.3  $9.2.0.8$ 11.2.0.3  $9,2.0.8$  $9,2,0.8$ 

 $10.2.0.4$ 10.2.0.4  $10.2.0.4$  $9,2,0.8$  $9.2.0.8$  $9.2.0.8$ 11.2.0.3

## Service Request – Project Milestones – Step 1

Milestone Date available during SR creation and in the SR Summary

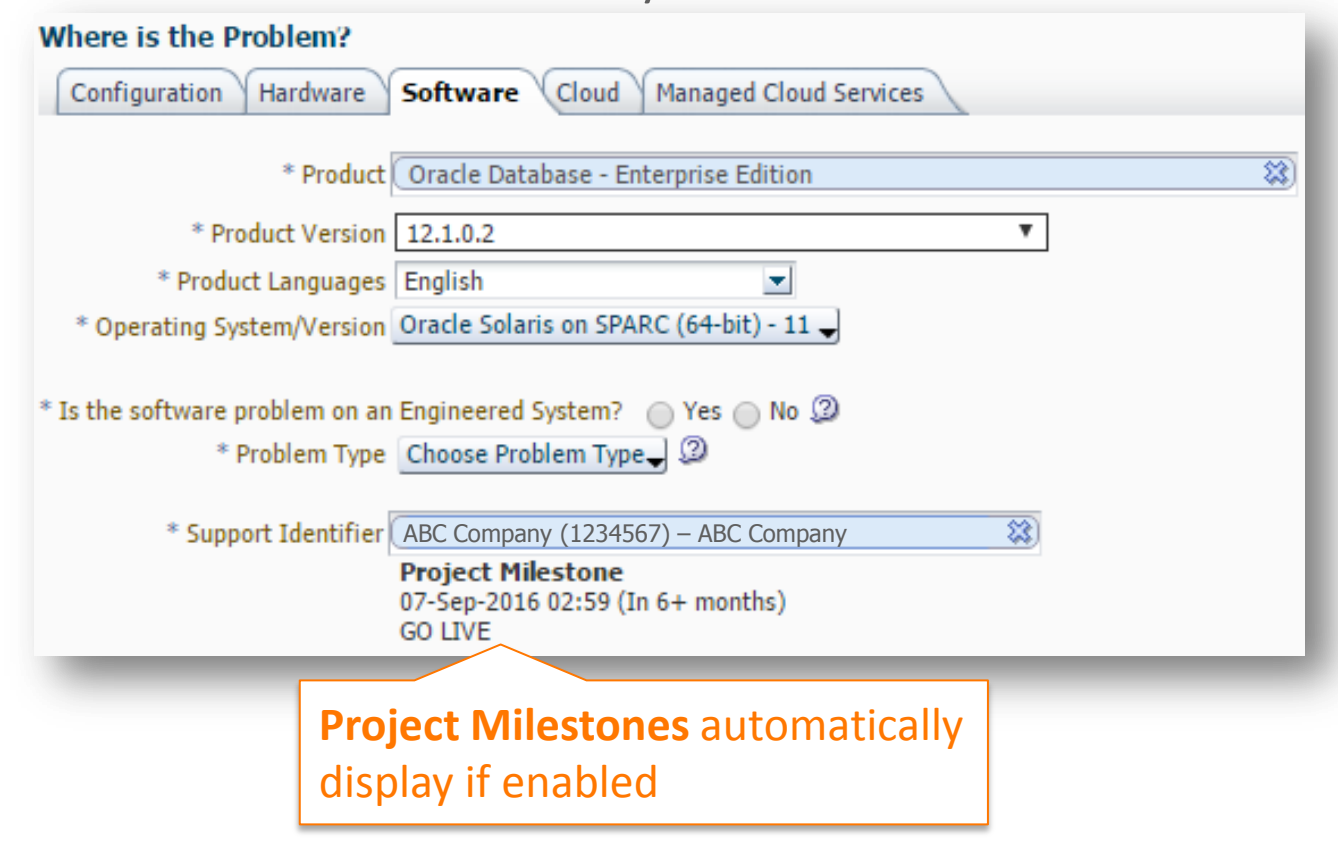

- Customer User Administrators (CUAs) can add a Project Milestone and Date for a specific Support Identifier (SI)
- When Project Milestones and Dates are established they automatically display when selecting the SI and in the SR Summary region

## Service Request – Problem Type – Step 1 **Ensure your SR gets to the right Support Engineer**

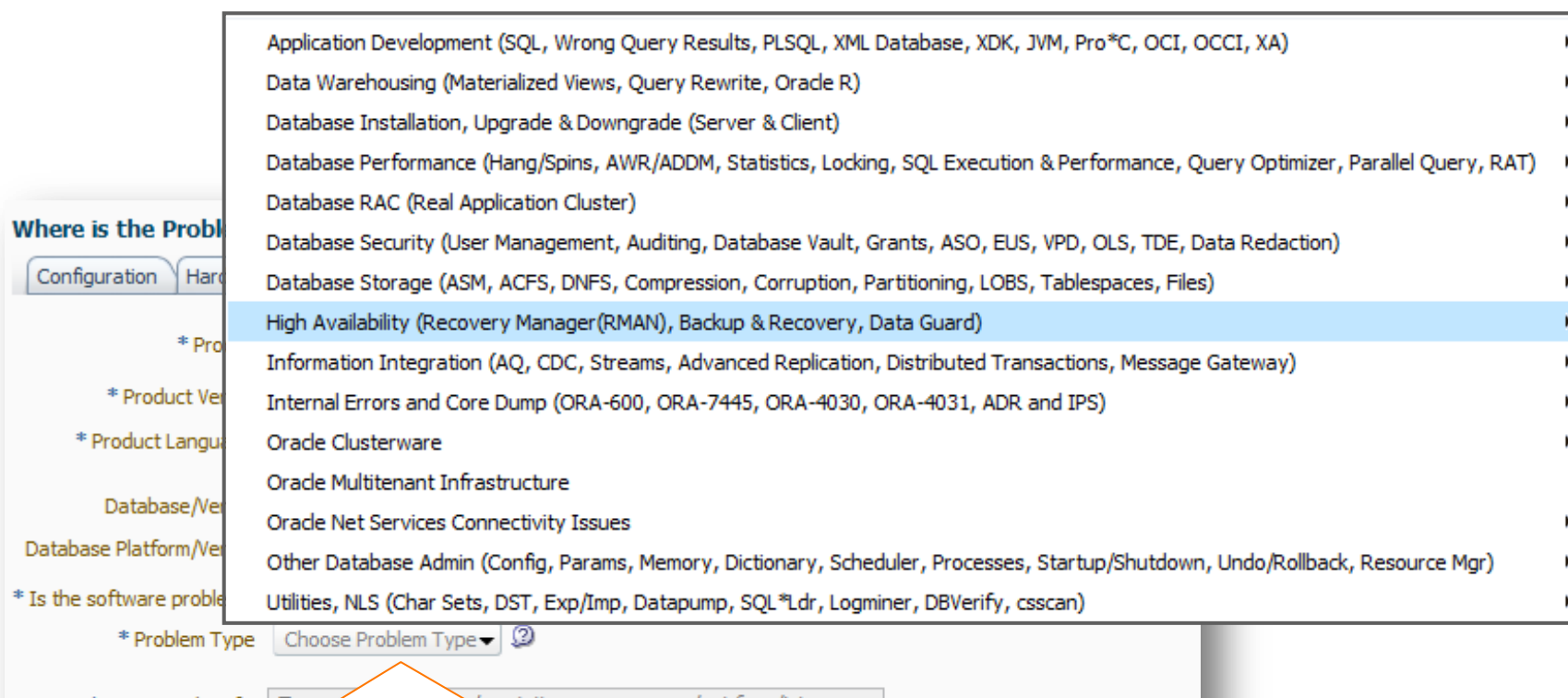

• SRs are assigned to a Support Engineer with the most **appropriate skill set for the problem type** selected

\* Support Identifier | Type

lescription, or org., or select from list

**Problem Type** – select the option that most closely matches your issue

## Service Request – Guided Resolution – Step 1 **Guided Resolution**

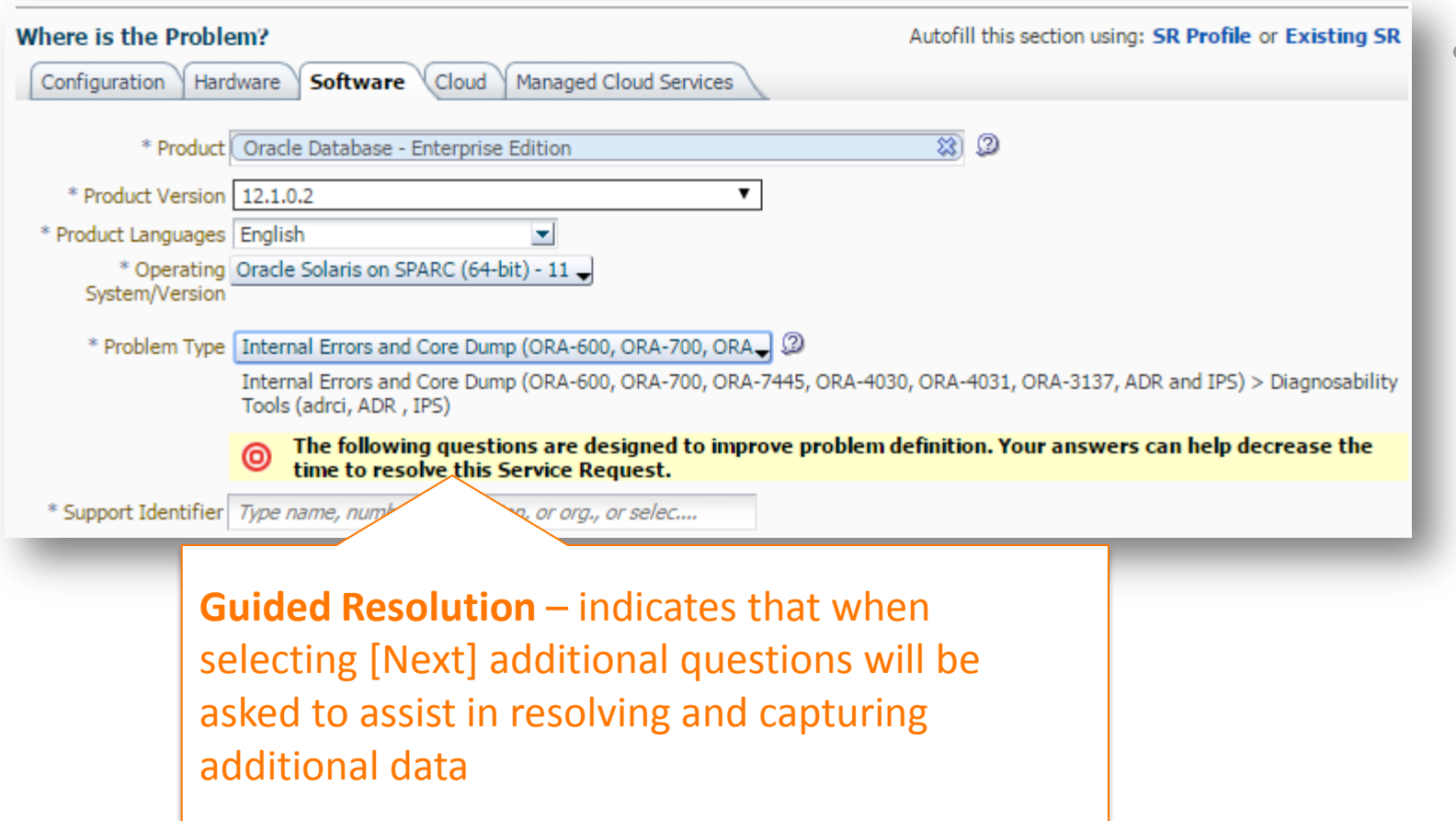

• Problem Types can trigger a Guided Resolution to help resolve the issue or gather more data to enable the Support engineer to investigate your issue

## Service Request – Solutions – Step 2

**Provide feedback when using Guided Resolutions**

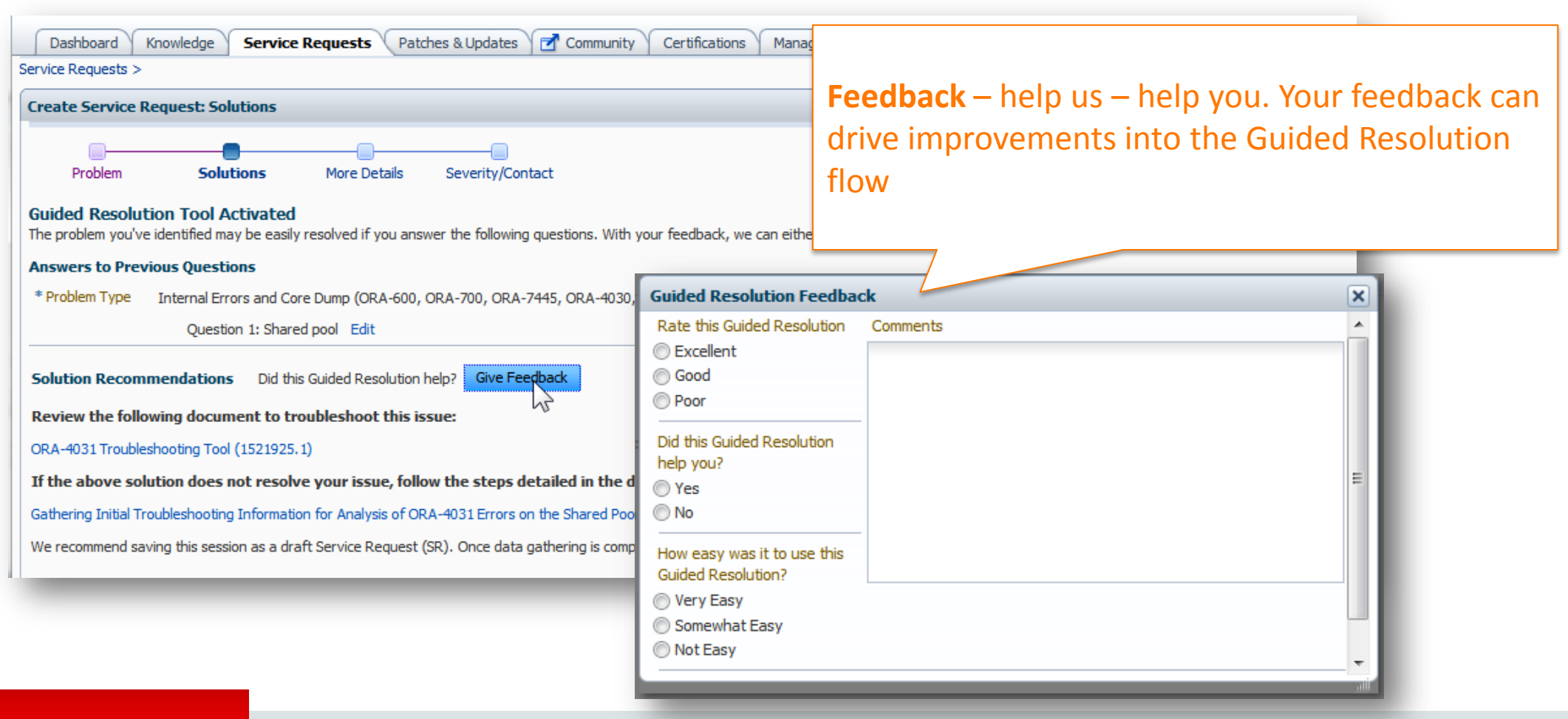

## Service Request – Known Solutions – Step 2 **Solve your issue and avoid having to create the SR**

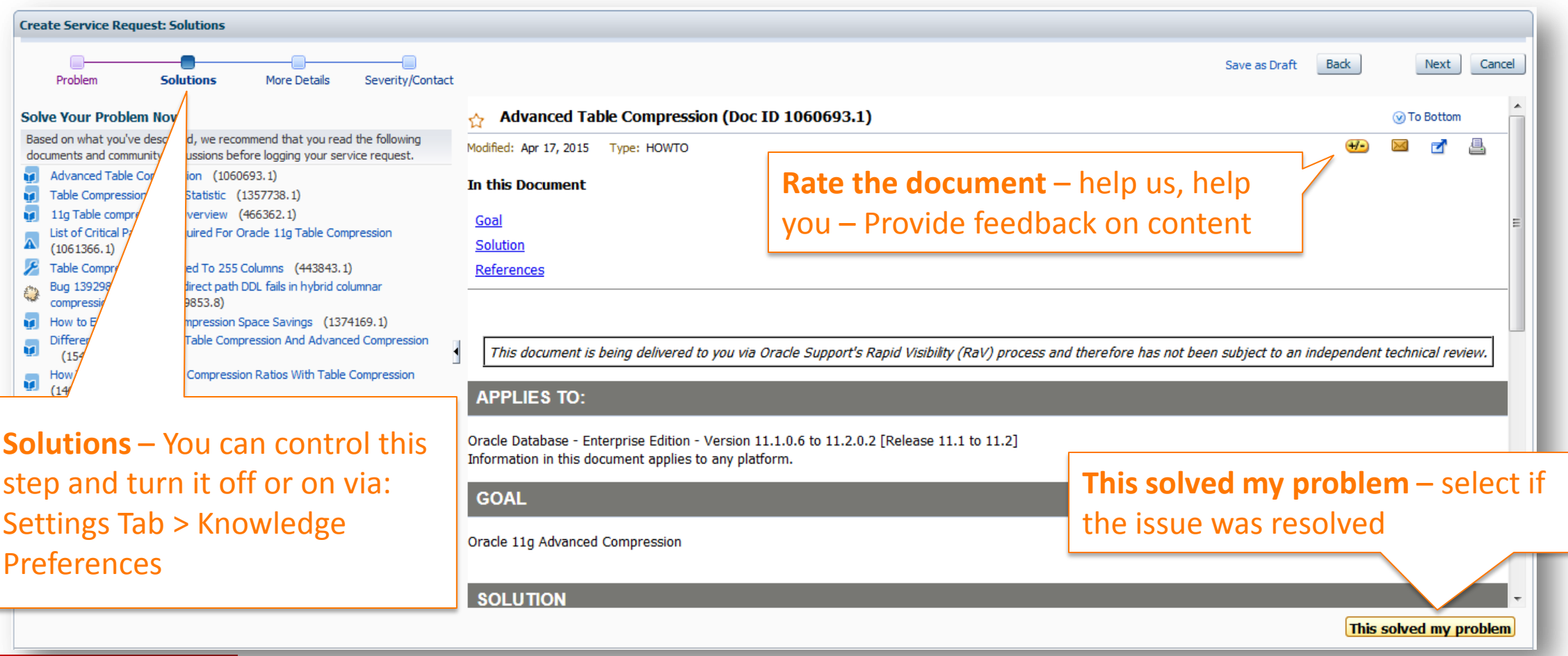

## Service Request – More Details – Step 3

**Include diagnostic data to expedite support analysis**

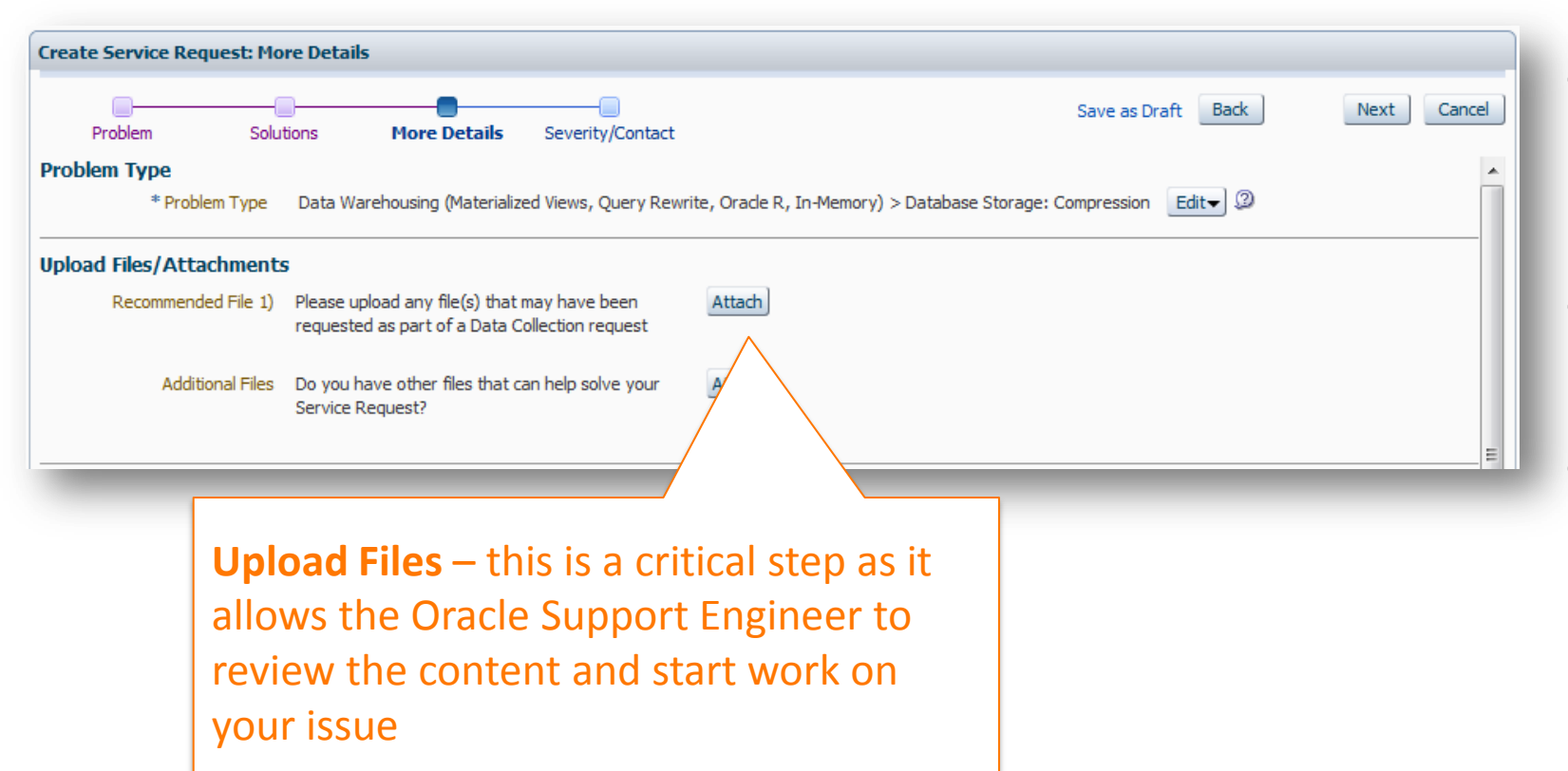

- Attach any supporting documents, log files, trace files, screen shots
- Attach the output of diagnostic tools used
- For file uploads over 2GB, Explorer, or other Sun diagnostic files, refer to **[How to Upload](https://support.oracle.com/rs?type=doc&id=1547088.2)  [Files \(Doc ID 1547088.2](https://support.oracle.com/rs?type=doc&id=1547088.2)[\)](https://support.oracle.com/rs?type=doc&id=1596914.1)**

## Service Request – Additional Information – Step 3 **Ensure to provide the business impact**

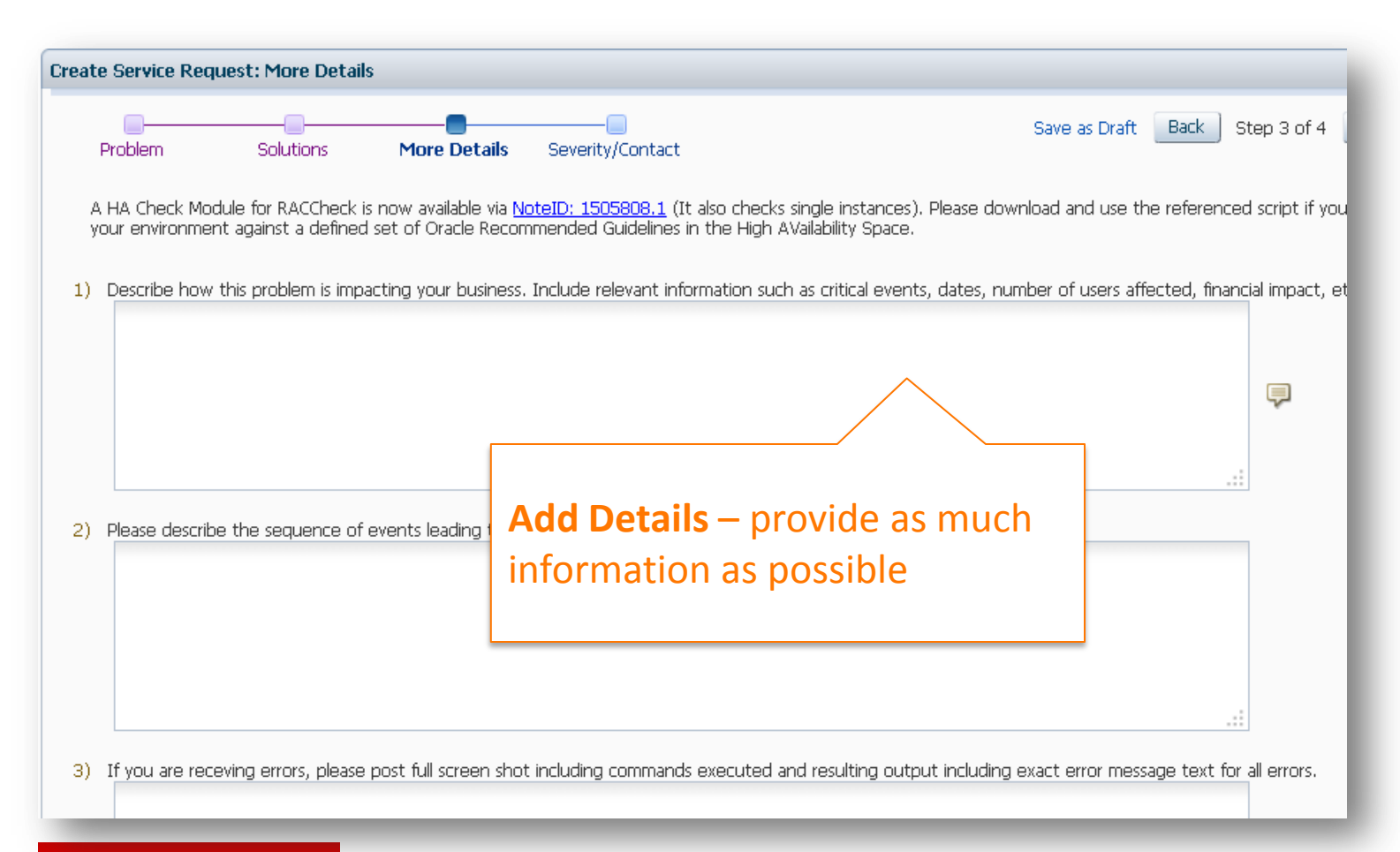

- Questions are based on the **Problem Type**  selected in Step 1
- Provide business impact
- Describe the problem in detail, and the loss of functionality
- Is there a workaround?

### ORACI E'

## Service Request – Severity – Step 4

**The severity level represents the business impact**

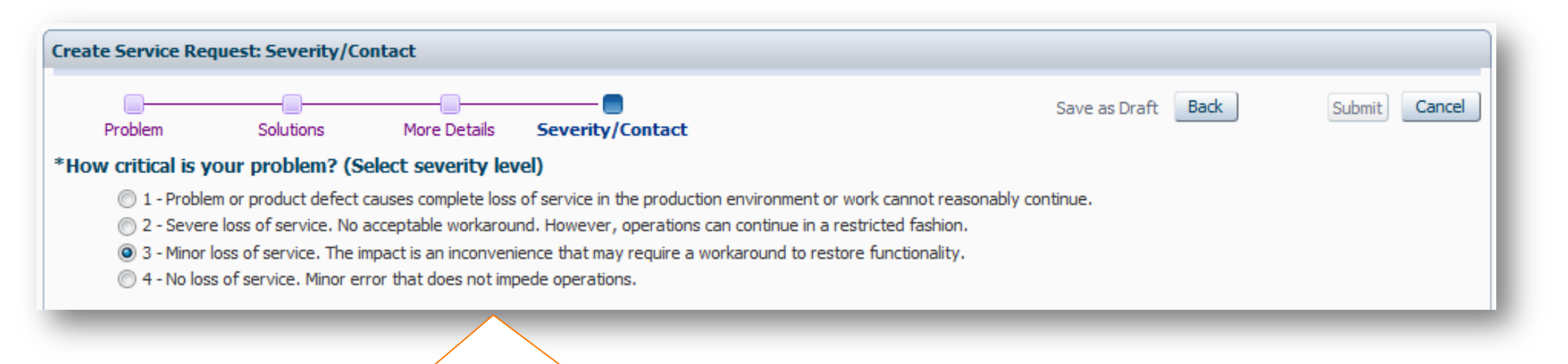

**Severity Level – these are as** described in the Technical Support **Policy** 

- Set the severity level appropriately to represent the real urgency of your issue
- Severity 3 is the default

## Service Request Severity Levels

### **Partnership**

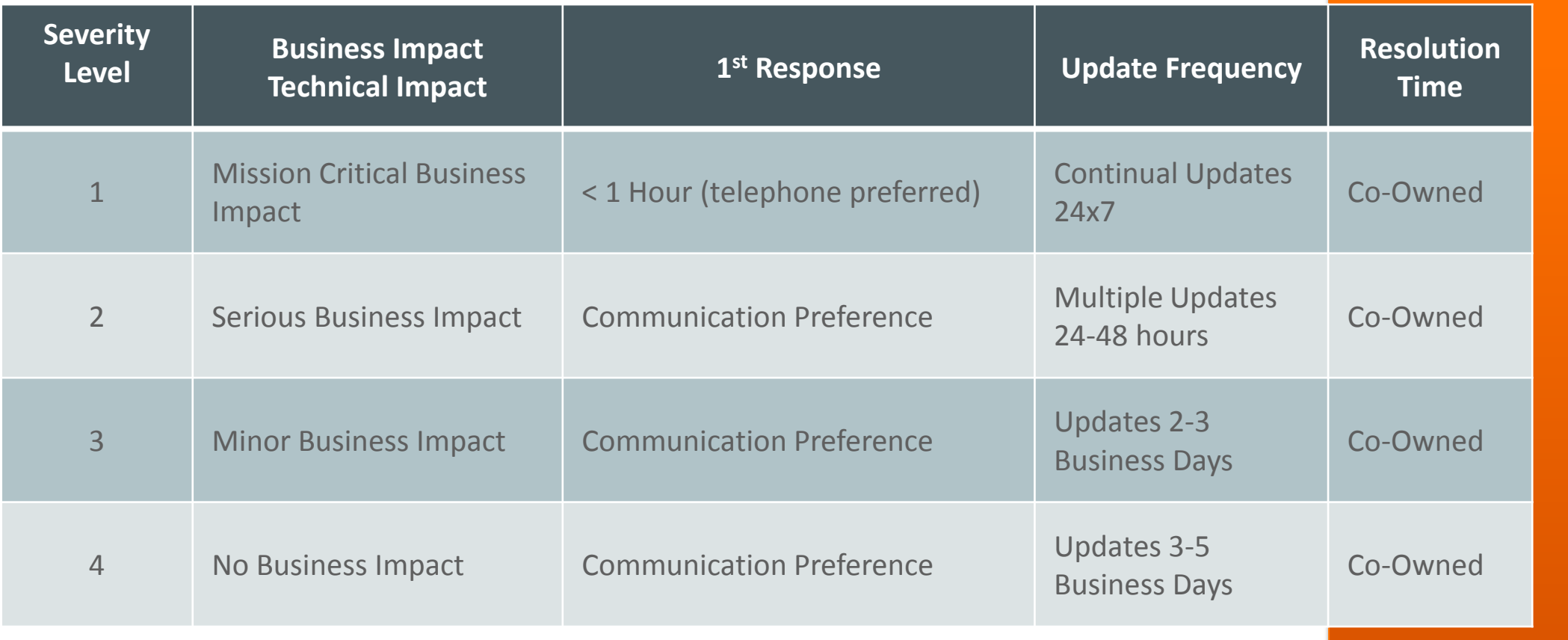

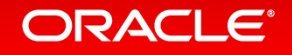

## Service Request – Contact– Step 4 **Change the Contact if necessary**

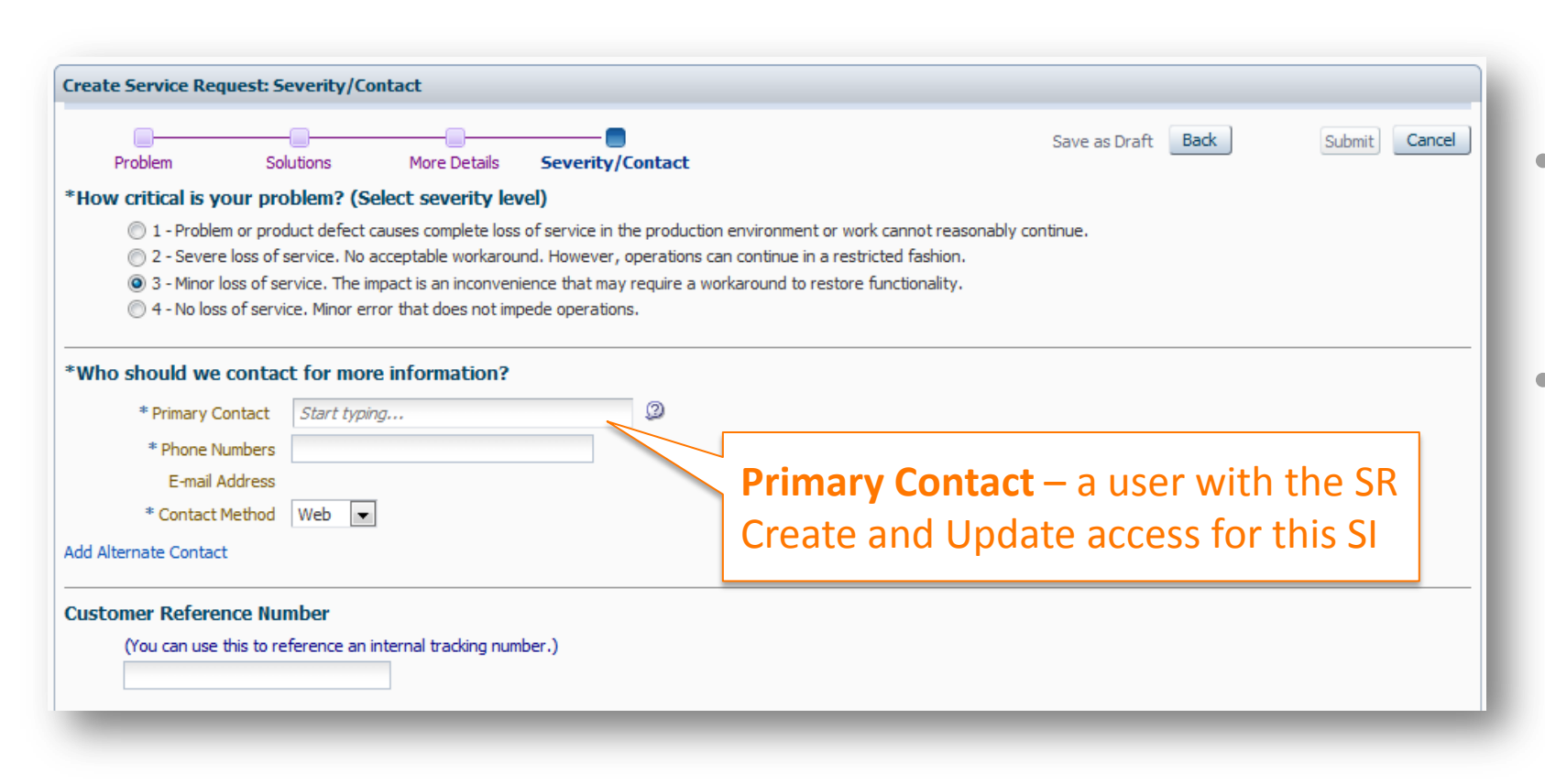

• Only users associated with the SI are available for selection as a contact

• You have the ability to update the Primary Contact during Service Request (SR) creation and on existing SRs

## Review and Submit **Save as Draft when necessary**

### **Submit** – You will see a message to indicate the SR was created

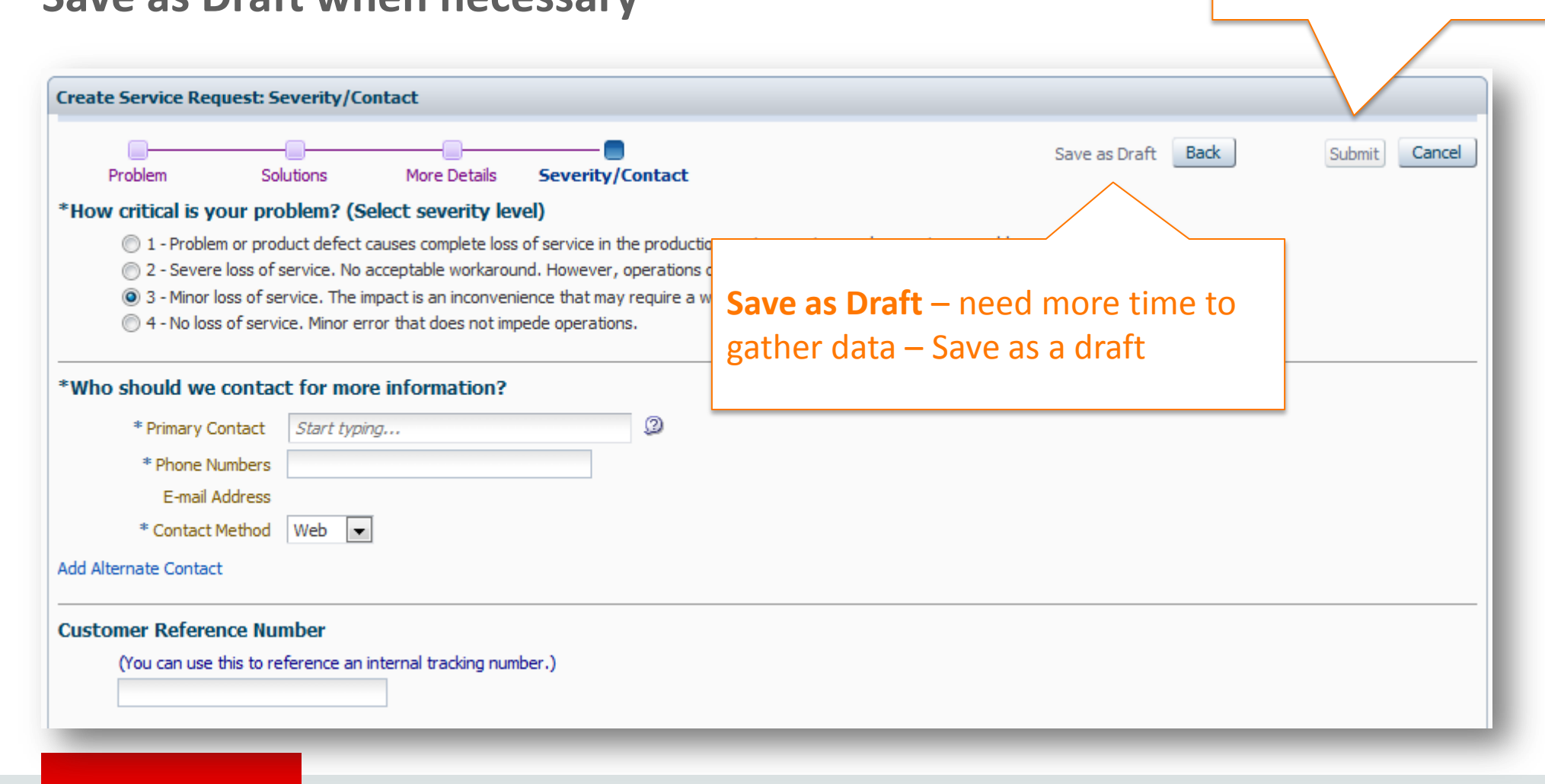

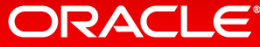

## Contact Us = Non-Technical Service Request

• Use the **Contact Us** link to open a non-technical SR to give feedback to Support, report login issues, SI questions, privileges, etc.

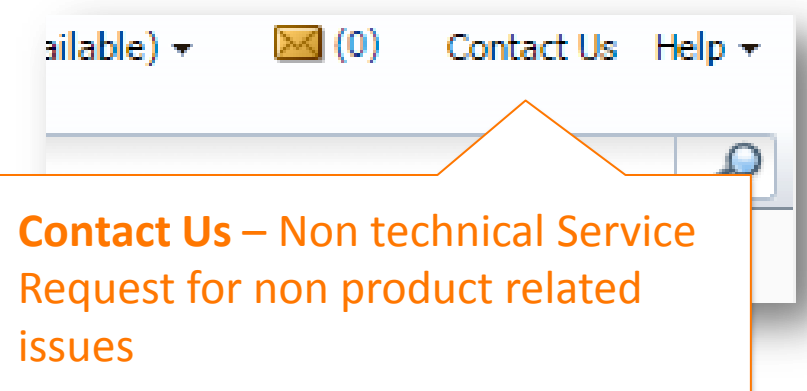

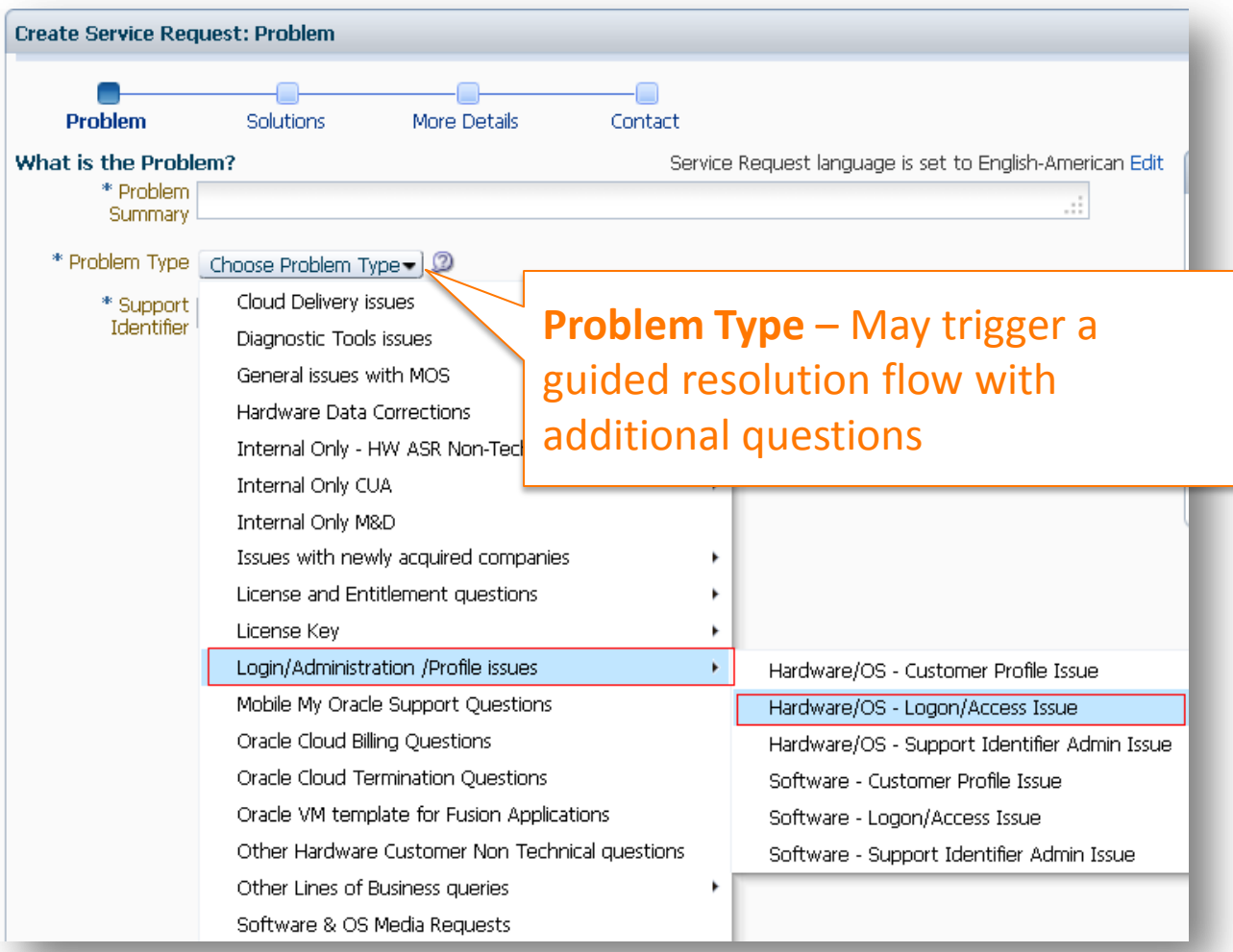

## Non-Technical Service Requests – Problem Type **Guided Resolution**

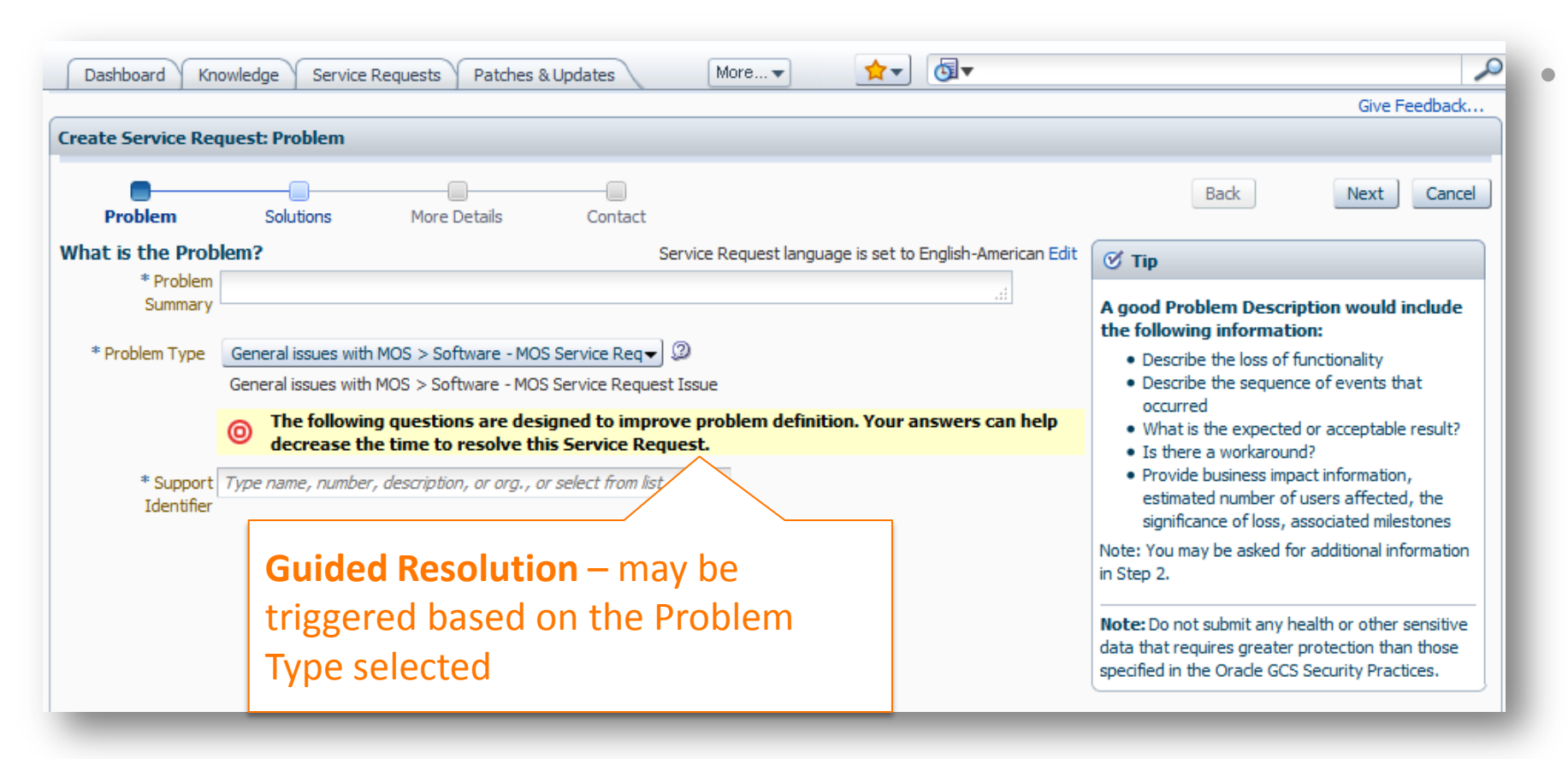

• Based on your problem type - you may be presented with a Guided Resolution to help resolve your issue

# Managing Service Requests

**Best Practices, Hints and Tips**

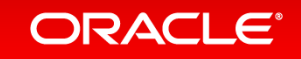

## Service Request Region on the Dashboard or SR Tab **Finding and Filtering Service Requests**

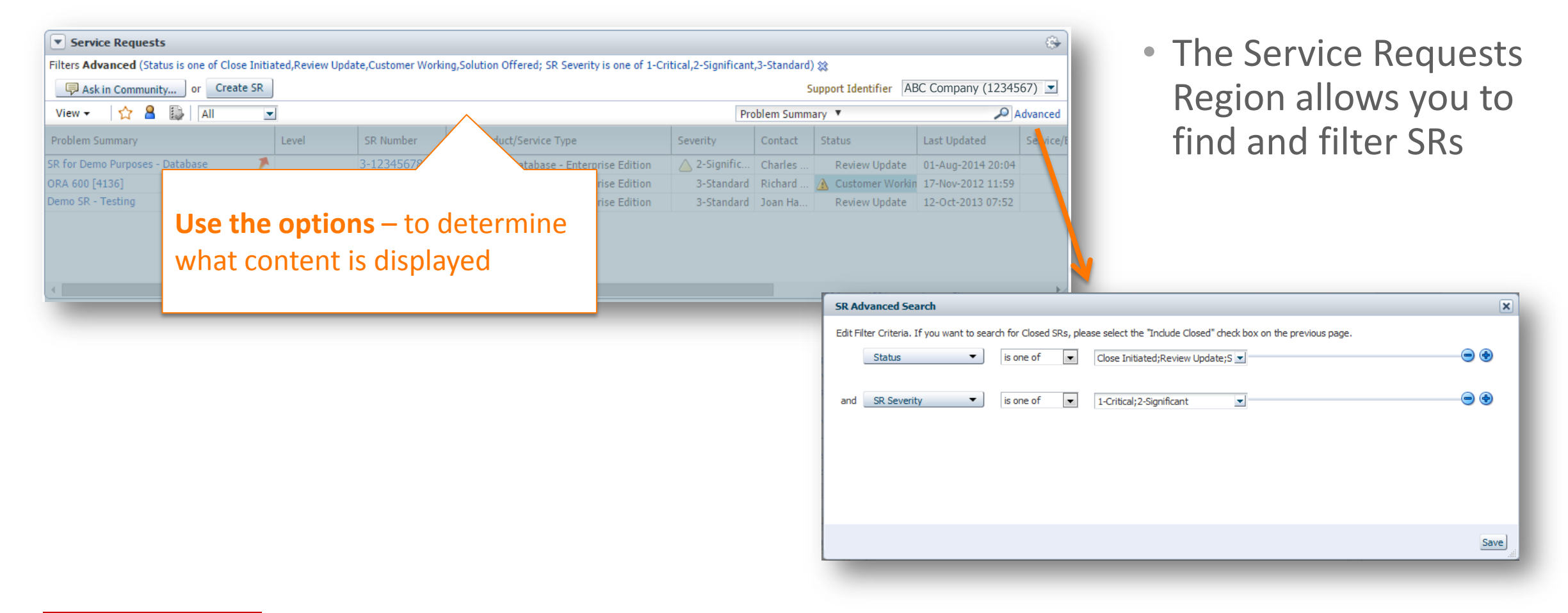

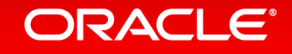

## Service Request Region on the Dashboard or SR Tab **Personalize and Download a list of SRs based for one or more SI**

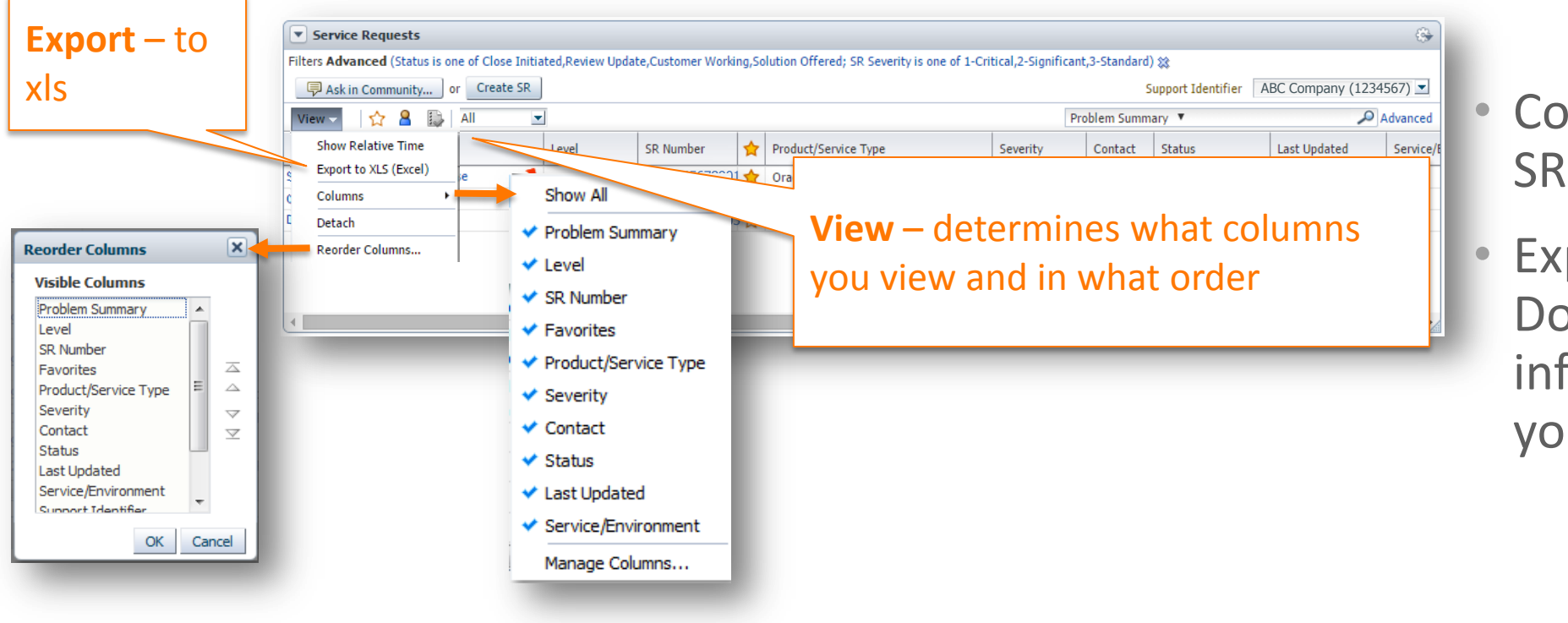

• Control the layout of SR information

• Export to XLS - Download SR information based on your view

![](_page_26_Picture_4.jpeg)

## Service Request Status Codes

![](_page_27_Picture_111.jpeg)

- Statuses change frequently on open SRs
- Important to note who owns the next action
- Respond to your customer action codes to ensure your SR continues moving...

### **Oracle Support**

![](_page_27_Picture_112.jpeg)

## When working a Service Request…

![](_page_28_Picture_116.jpeg)

ORACLE

If your SR is a priority for you, make it a Favorite for easy access from Mobile My Oracle Support

• Documentation is essential (complete and structured)

• Monitor changes in your Service Request and reply promptly

• All updates, and the actions between the support engineer and the customer are documented by date in the SR

• The **Summary** region has details about your SR, current status, escalation info, attachments, project milestone, option to update the primary contact, etc.

#### Copyright © 2016, Oracle and/or its affiliates. All rights reserved. |

## My Oracle Support Initiated Chat

Oracle Support Engineers can request to chat

This features is available if you have logged into Chat and have the green available icon next to your username.

![](_page_29_Picture_4.jpeg)

This feature is available to all My Oracle Support users, using any supported browser.

## My Oracle Support Initiated Chat **Available for Existing Service Requests**

![](_page_30_Picture_1.jpeg)

- An online chat session can often answer a question or clarify a situation to help progress open SRs faster
- Your Oracle Support Engineer may request a chat:
	- $\checkmark$  to ask a simple question or review information provided in the SR
	- $\checkmark$  to share commands or information that are easier to document in writing, such as complex command syntax
	- $\checkmark$  if you were unreachable by telephone, but are online for a chat

## My Oracle Support Initiated Chat

- You control your availability for an online chat
- Set your chat status to **Available** in My Oracle Support, in the top right corner, when you are available to engage in a chat
- Oracle Support Engineers can send an invitation to chat to both the **Primary** and **Alternate** Service Request Contacts

![](_page_31_Picture_54.jpeg)

![](_page_31_Picture_5.jpeg)

## My Oracle Support Initiated Chat **Chat invitations**

![](_page_32_Picture_1.jpeg)

*Best Practice: If you would like to chat, but are unable to at that time, accept the invitation and negotiate a different time with the Support Engineer*

- You will only be contacted concerning open Service Requests
- If you receive a chat request from a Support Engineer, you can decide to:
	- $\checkmark$  accept the chat
	- $\checkmark$  decline the chat
- Invitations with no response will expire after 10 minutes

![](_page_32_Picture_8.jpeg)

## My Oracle Support Initiated Chat

**Chat Feedback**

• When the chat is complete, a **Give feedback** link is provided for you in the chat window

![](_page_33_Picture_3.jpeg)

## My Oracle Support Initiated Chat **Chat Summary in the Service Requests**

• When the Chat is closed, the Support Engineer summarizes and saves the pertinent technical details to the Service Request

![](_page_34_Picture_2.jpeg)

• For more details about the Chat feature, watch the training video **[How to use Oracle](https://support.oracle.com/rs?type=doc&id=1643038.1)  [Support Initiated Chat \(Doc ID 1643038.1\)](https://support.oracle.com/rs?type=doc&id=1643038.1)**

## Use Mobile My Oracle Support

 $\bullet$ **MOBILE MOS** Knowledge | Advanced  $SRS$  $\boxed{\alpha}$ Search SR summary or ID **Knowledge** Favorites **A**  $\,$ **Recently Viewed**  $\,$ **Recent Searches**  $\rightarrow$ Resources  $\rightarrow$ Service Requests Requires My Action (0)  $\rightarrow$ All Open (19114)  $\rightarrow$ Favorites  $(0) \triangle$  $\rightarrow$ Closed  $\rightarrow$ "Contact Us" SRs (0)  $\rightarrow$ Saved SR Searches test  $\mathbf{v}$ Closed SR Miriam

![](_page_35_Picture_2.jpeg)

## Mobile My Oracle Support

![](_page_36_Picture_48.jpeg)

### **[https://support.oracle.mobi](https://support.oracle.mobi/)**

![](_page_36_Picture_3.jpeg)

# Service Request Manager Attention Process

**Managing Critical Issues**

![](_page_37_Picture_2.jpeg)

## Requesting Manager Attention to a Service Request

- Engaging the **Manager's Attention** will facilitate the creation of an Action Plan to resolve the issue with your Service Request
- Request Management Attention **when** :
	- the SR is not progressing in a manner that will meet your project milestones, implementation or upgrade plans
	- you urgently need to communicate important business issues to a manager
	- you are dissatisfied with the resolution or response to a Service Request

### • **Call Support**

- Find the local number to call at **[www.oracle.com/support/contact.html](http://www.oracle.com/support/contact.html)**
- **Speak with the analyst** regarding your specific, immediate need and any applicable business impact
	- ₋ Need a call back: Request that a manager call you back and provide your contact information
	- Do not need a call back: Provide detailed information you would like conveyed to the manager
- **More information** is available on [Document](https://support.oracle.com/rs?type=doc&id=199389.1)  [199389.1](https://support.oracle.com/rs?type=doc&id=199389.1) – How to Request Management Attention to a Service Request (SR) with Oracle Support Services

# Additional Resources & Learning Options

![](_page_39_Picture_1.jpeg)

## My Oracle Support – Customer Survey

**Provide your feedback about Service Request tasks**

![](_page_40_Picture_44.jpeg)

• Assist in improving the Service Request Process by providing feedback

![](_page_40_Picture_45.jpeg)

## Use Icons To Guide Your Learning Experience

![](_page_41_Picture_1.jpeg)

*Help Documentation at your fingertips*

My Oracle Support and Cloud Support Portal documentation. Find it from the **Help** link in the top right corner of most pages in both portals.

![](_page_41_Picture_4.jpeg)

*Oracle Support Essentials Webcasts*

Live instruction, Q&A. If you miss a webcast, they are repeated. The How To Series covers similar content in a stepby-step approach. [Doc 553747.1](https://support.oracle.com/rs?type=doc&id=553747.1)

![](_page_41_Picture_7.jpeg)

*My Oracle Support 'How To' Series* 

Detailed training videos, documentation. Latest how-to content, webcasts, self-paced replay. Select a feature or role to get started. [Doc 603505.1](https://support.oracle.com/rs?type=doc&id=603505.1)

![](_page_41_Picture_10.jpeg)

*Advisor Webcast Series for interactive learning*

Review the current schedule and archived recording for your product. Find a webcast of interest. [Doc 740966.1](https://support.oracle.com/rs?type=doc&id=740966.1)

![](_page_41_Picture_13.jpeg)

*Get Proactive Portfolio for your products*

Check out the Get Proactive Portfolio for your products. Get familiar with the top proactive tools. [Doc 432.1](https://support.oracle.com/rs?type=doc&id=432.1)

![](_page_41_Picture_16.jpeg)

*Oracle Support Accreditation learning*

Leverage the Oracle Support Accreditation portfolio of portal and product accreditations. Get accredited today. [Doc 1583898.1](https://support.oracle.com/epmos/faces/DocumentDisplay?id=1583898.1)

![](_page_41_Picture_19.jpeg)

*Get Proactive Events Calendar*

Stay Informed about Upcoming Events. [Doc 125716.1](https://support.oracle.com/rs?type=doc&id=125716.1)

## Use Icons To Guide Your Learning Experience

![](_page_42_Picture_1.jpeg)

*My Oracle Support Community*

The My Oracle Support Community is populated with Spaces and Subspaces that are product and functionality based. My Oracle Support generic questions are asked in the [Using My Oracle](https://community.oracle.com/community/support/_my_oracle_support/using_my_oracle_support)  [Support Community.](https://community.oracle.com/community/support/_my_oracle_support/using_my_oracle_support)

![](_page_42_Picture_4.jpeg)

*My Oracle Support Blog*

[Access the Blog](https://community.oracle.com/community/support/support-blogs/my-oracle-support-blog) to stay informed about latest features and functionality available in My Oracle Support or Cloud Support Portal

![](_page_42_Picture_7.jpeg)

*My Oracle Support Twitter*

[Follow My Oracle](http://twitter.com/myoraclesupport)  [Support](http://twitter.com/myoraclesupport), for the latest updates and information.

![](_page_42_Picture_10.jpeg)

*Download Collateral*

this icon is used on Support Training pages within My Oracle Support and Cloud Support portal to indicate PDF downloads available.

![](_page_42_Picture_13.jpeg)

*Patching*

Within training materials this icon represents, patching, updates, fixes etc.

## Stay Informed Using Oracle Support Blogs

![](_page_43_Picture_1.jpeg)

**Visit Support Blogs** for INSIGHTS from **Oracle Engineers. Learn More** 

Oracle Support Blogs are based on Oracle Support analysts experience, technical knowledge, and product training.

They provide information relating to: Product news, technical insights, how to use support tools, and other interesting topics to enable you to get the most from your Oracle Support Experience.

### **Support Blog access**

- ▶ [Directly](https://community.oracle.com/community/support/support-blogs) [-](https://community.oracle.com/community/support/support-blogs) https://community.oracle.com/community/support/support-blogs
- $\triangleright$  [Via the Support Product Index](https://support.oracle.com/rs?type=doc&id=222.1) (Document 222.1)
- Search for 'Product Support Blogs' in My Oracle Support
- $\triangleright$  [How to subscribe to blog postings \(](https://support.oracle.com/rs?type=doc&id=1939031.1)short video)

![](_page_43_Picture_10.jpeg)

## Questions

![](_page_44_Picture_1.jpeg)

- If you have questions, now is the time to ask them.
- Post your question into the **Webex Chat feature** and I will read out the question and provide the answer.

![](_page_44_Picture_4.jpeg)

# Integrated Cloud **Applications & Platform Services**

![](_page_45_Picture_1.jpeg)